# **INITIATION À L'APPLICATION GAMMA Cahier d'exercice n°6 (produits énergétiques)**

 **DNRFP – avril 2017** 

### **A partir de l'énoncé n°6 sont traitées les fonctionnalités suivantes :**

- *Étape 1* : émission du DAE à destination de la société RAFFINAGE ET DISTRIBUTION
- $\angle$  **Étape 2** : Appurez indirectement pour non conformité.
- $\angle$  *Étape 3* : ajoutez sur l'accusé de reception l'explication de la non conformité de l'envoi (colorant vert)
- *Étape 4* : consultation du statut du DAE chez l'expéditeur.

### **MODALITÉS D'ACCÈS À GAMMA** :

- **adresse :** *https://formpro.douane.gouv.fr/*
- **identifiant : FormGamma\_votre DI de rattachement (voir fiche)**
- *mot de passe :* **Form12345678!**

### ÉNONCÉ :

Responsable du service expédition de la société SOCIÉTÉ CARBURANTS (N° accise voir fiche) basée à PARIS, vous expédiez en suspension de droits et taxes 15 000 litres de diesel à la société RAFFINAGE ET DISTRIBUTION qui n'est aps connectée à Gamm@.

Lors de la réception, RAFFINAGE ET DISTRIBUTION refuse vos produits car elle les considère comme non conformes.

Marchandises concernées par ce mouvement :

− 15 000 litres de gazole (position 27.10.19.41), poids brut en citerne 25000 kg, poids net 15000 kg.

Votre service comptabilité vous communique les données suivantes :

- − N° référence interne : Les 4 premières lettres de votre nom suivies de 639874
- − N° facture : W85223, émise aujourd'hui
- − Date d'expédition : aujourd'hui

Le service logistique vous transmet les informations suivantes :

- − Transport à effectuer par remorque immatriculée 225 CG 76.
- − SOCIÉTÉ CARBURANTS organise le premier transport et prend la responsabilité de ce mouvement de marchandises soumises à accises.
- − Coordonnées de la société de transport : Jet Star SA ;  $N^{\circ}$  TVA intracommunautaire = FR73349353488 65 Quai des brumes 76610 LE HAVRE
- − la marchandise expédiée ést couverte par un DAE valable 3 jours.

### **TRAVAIL À EFFECTUER** :

- − *Étape 1* : créez un DAE à destination de RAFFINAGE ET DISTRIBUTION
- − *Étape 2* : Appurez indirectement pour non conformité.
- − *Étape 3* : Ajoutez sur l'accusé de réception l'explication de la non conformité de l'envoi (colorant vert)
- − *ÉTAPE 4* : Consultation du statut du DAE et des différents états informatiques chez l'expéditeur

 *ÉTAPE 1* : créez un DAE à destination de RAFFINAGE ET DISTRIBUTION

Pas de difficulté pour cette étape. En cas de problème se rapporter à l'exercice n°1

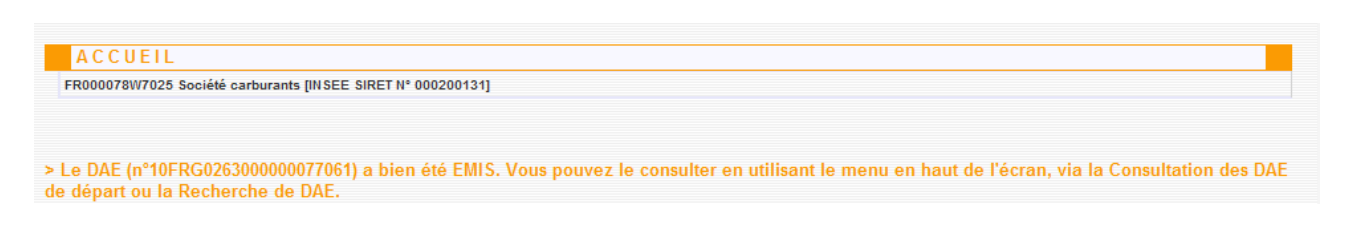

## *ÉTAPE 2* : INTÉGREZ LE CERTIFICAT DE RÉCEPTION INDIRECT POUR NON CONFORMITÉ.

**1 –** Cliquer sur « Consulter DAE Départ » pour vérifier que le DAE créé précédemment se trouve bien dans la liste des DAE pour lesquels la société RAFFINAGE ET DISTRIBUTION est destinataire.

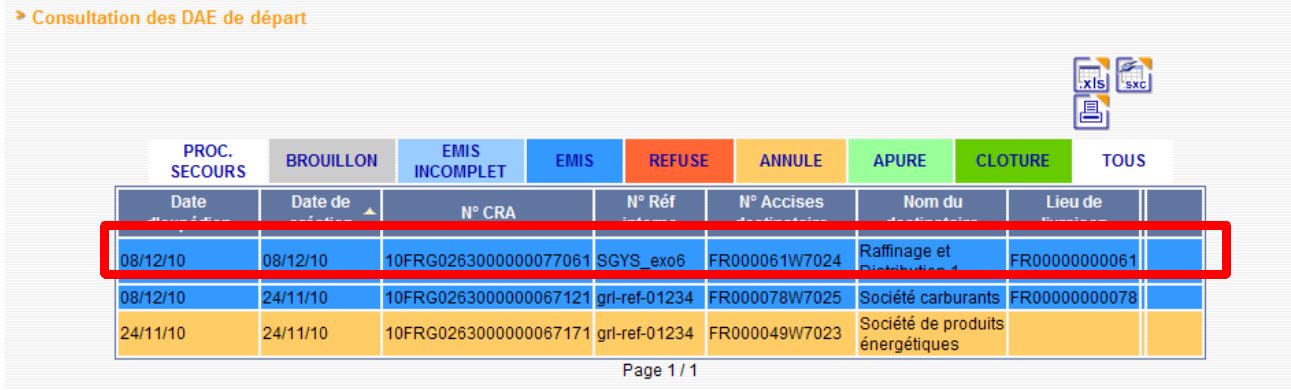

**2 – Sélectionner le DAE** => ouverture d'un pop-up détail du DAA et présence, en bas des boutons suivants :

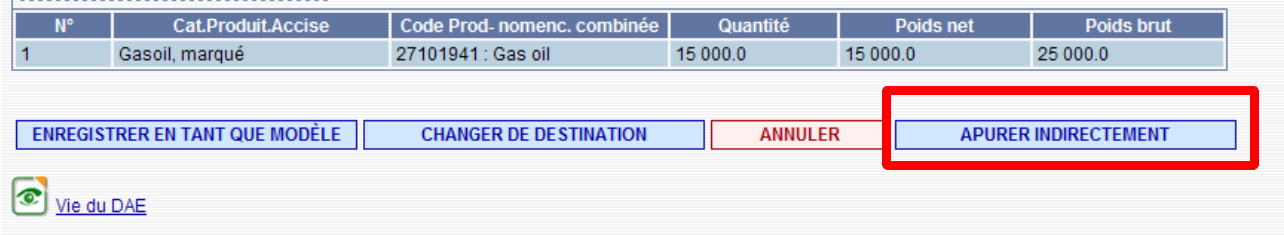

## *ÉTAPE 3* **: AJOUTEZ SUR L'ACCUSE DE RECEPTION L'EXPLICATION DE LA NON CONFORMITÉ DE L'ENVOI (COLORANT VERT)**

**1 – Cliquer** sur « APURER INDIRECTEMENT » : le produit est refusé suite à une coloration verte à destination.remplir els champ de l'accusé de reception global + article sans oublier d'AJOUTER

#### **CREATION ACCUSE DE RECEPTION**

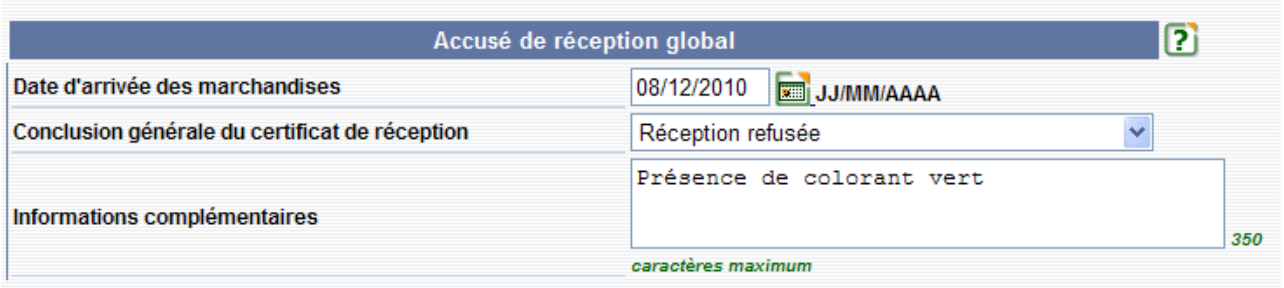

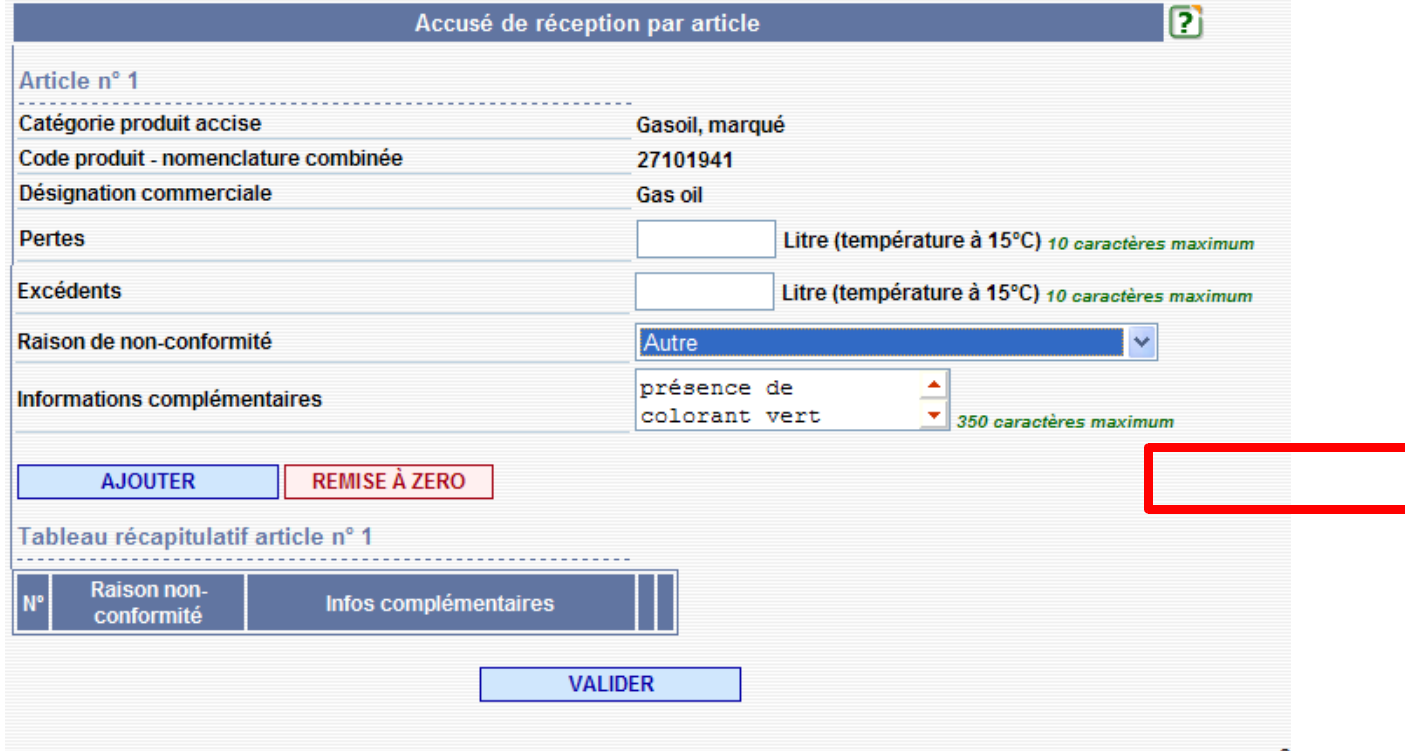

 **DNRFP – avril 2017 5** 

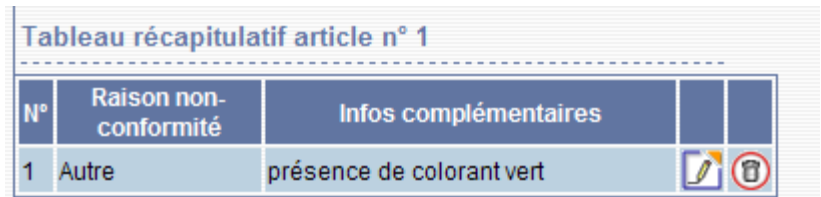

### **Valider** l'accusé de reception

Le AdR est enregistré :

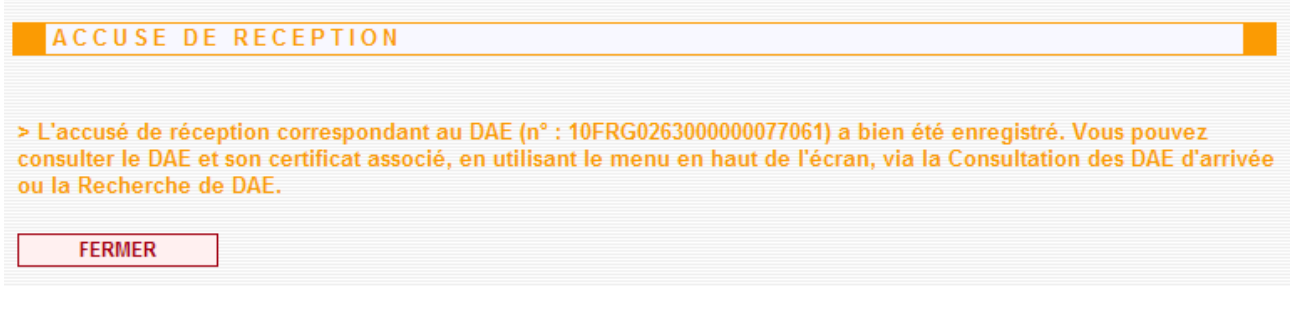

### *É TAPE 4* : CONSULTATION DU STATUT DU DAE CHEZ L'EXPÉDITEUR

**1 –** Dans les DAE de départ, le DAE apuré indirectement a bien le statut « refusé »

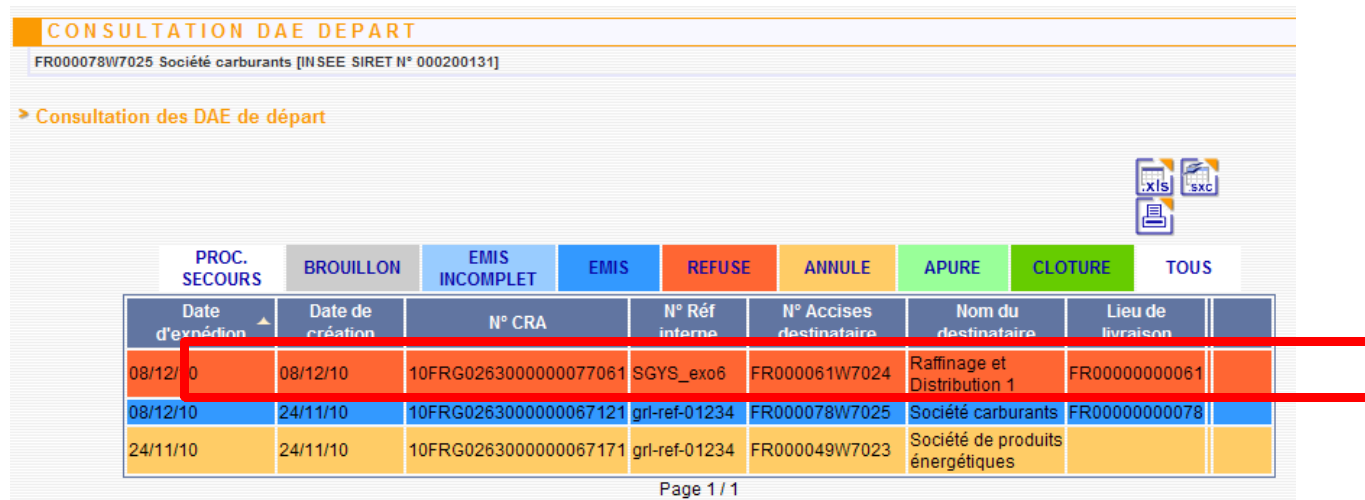

 **DNRFP – avril 2017** 

Lorsque l'on ouvre le DAE, on constate son statut en haut à droite.

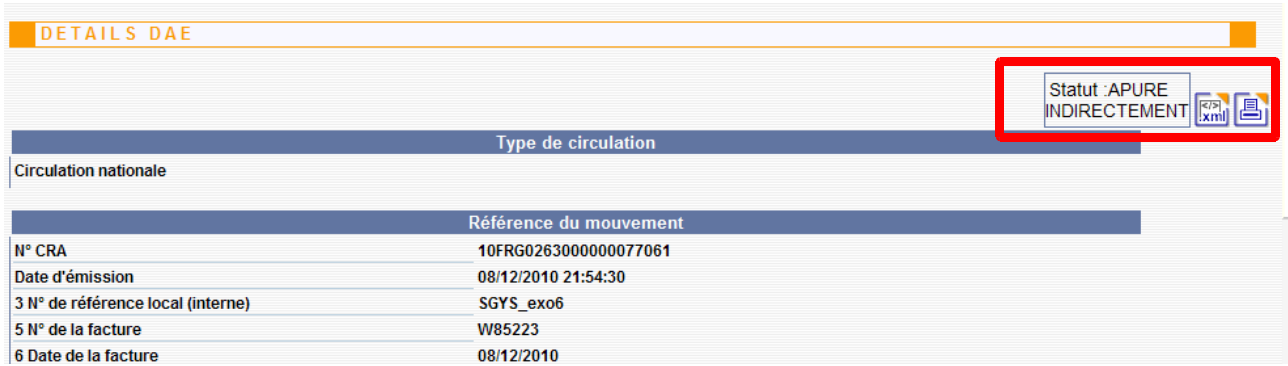

En bas, lorsque l'on clique sur " vie du DAE " on obtient cette information :

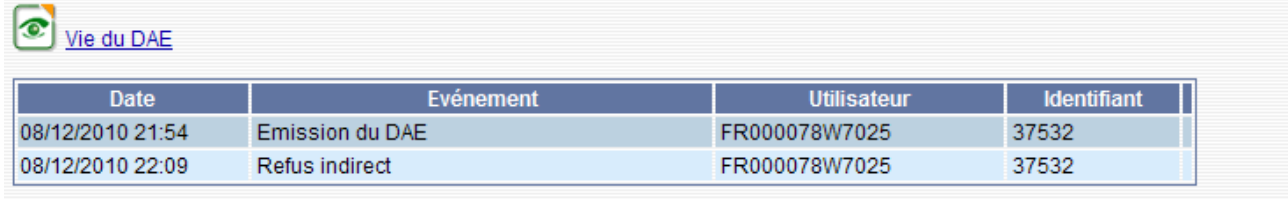

Lorsque l'on clique sur " accusé de reception ", on peut visualiser en détail le motif du refus